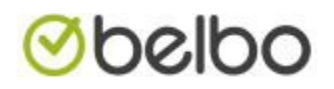

### Filteren van klanten op dienst

- 1. Druk in de werkbalk op klanten
- 2. Druk in de header (bovenaan uw klantenlijst) op laatste afspraak

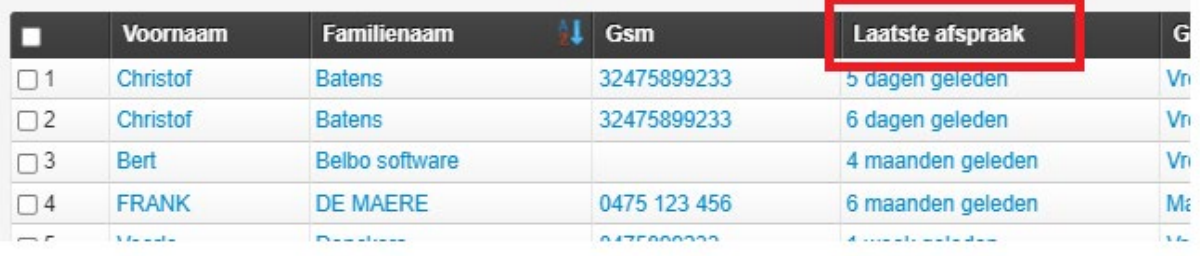

#### 3. Geef nu uw begin en einddatum in.

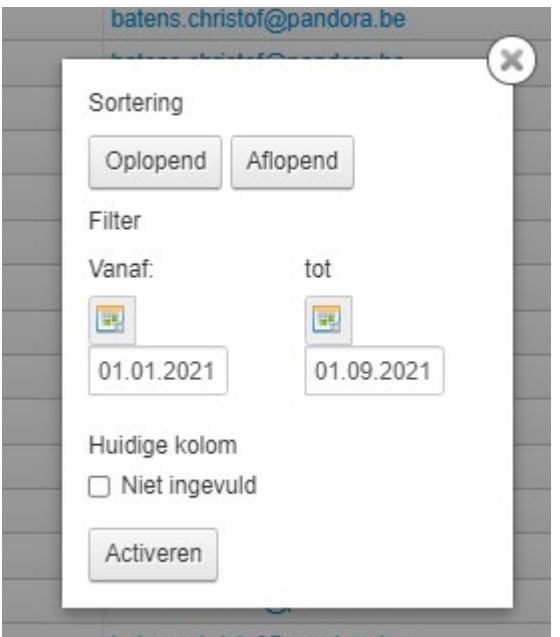

hatane christof@nando

- 4. Druk daarna op activeren
- 5. Bovenaan zie je nu dat de filter actief is.

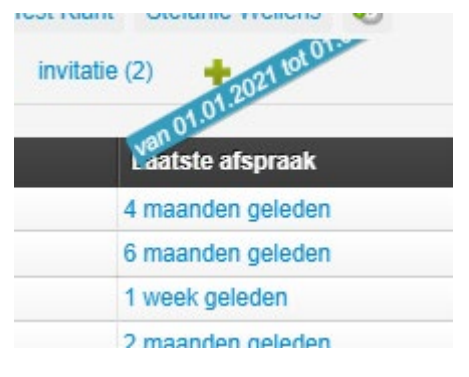

6. Druk rechtsonder op export

## *Obelbo*

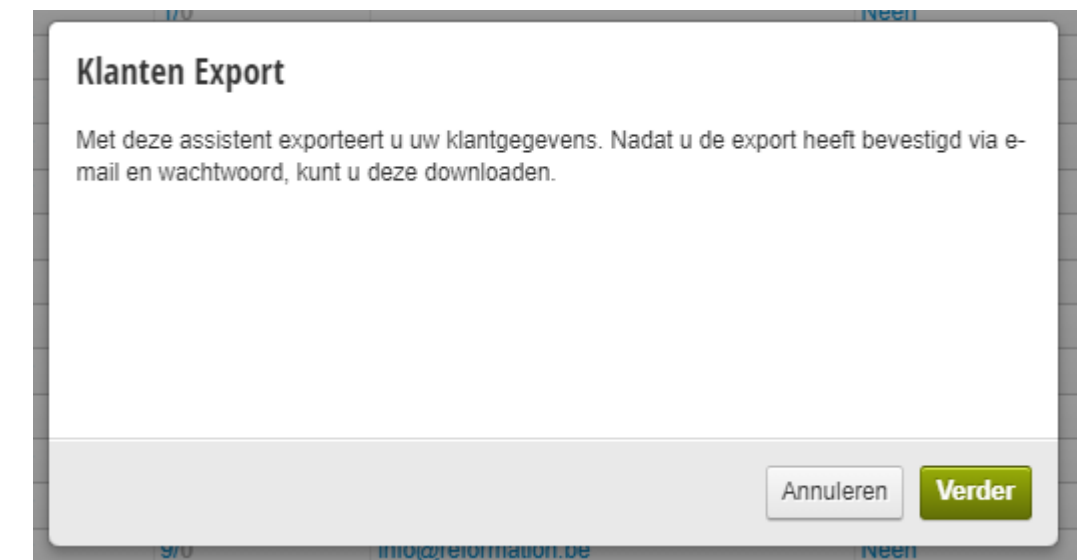

7. Druk op verder

8. Selecteer nu de velden die u in uw lijst wenst.

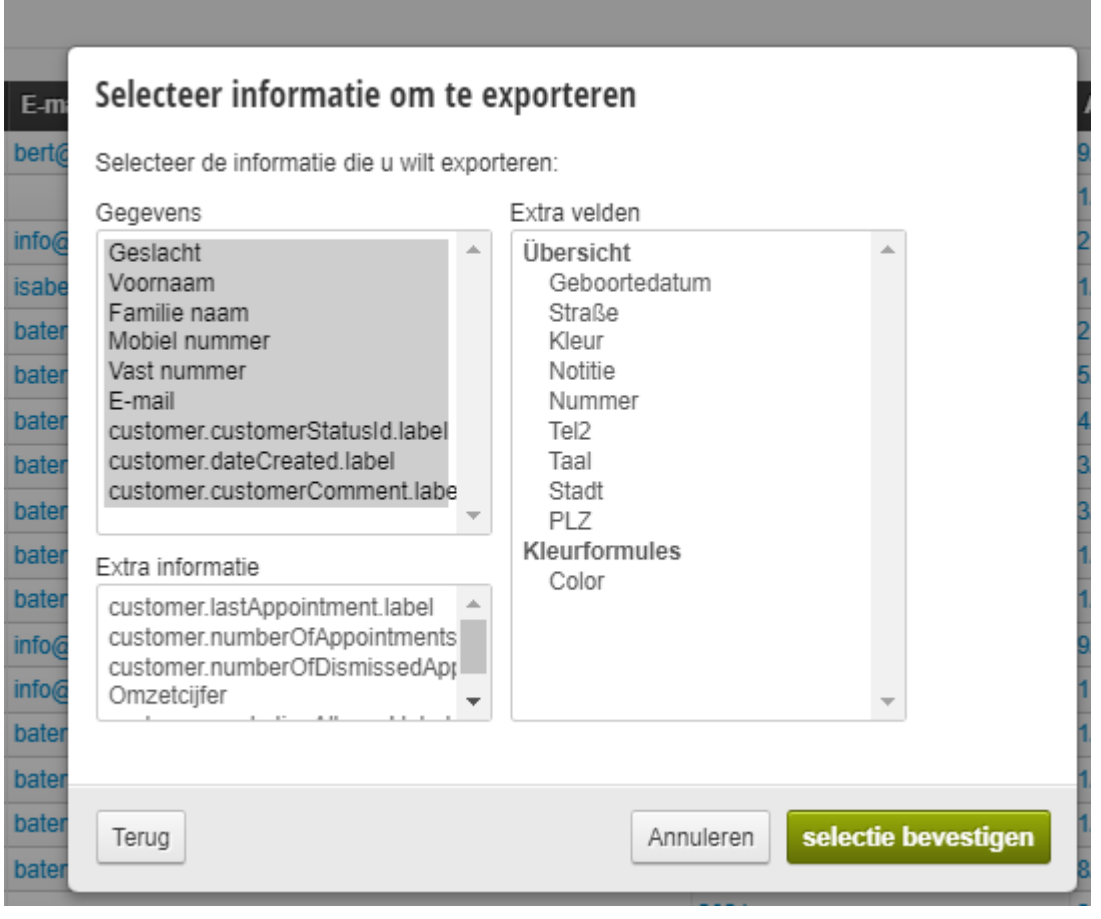

and the control of the control of the control of the control of the control of the control of the control of the

- 9. Druk op selectie bevestigen
- 10. Kies nu optioneel een extra dienst.

# *Obelbo*

| ster<br><b>SEI</b>                                                                                                    |    |                   |                               |
|----------------------------------------------------------------------------------------------------|----|-------------------|-------------------------------|
| Optioneel: filter op een dienst<br>$E-m$                                                                                  |    |                   | Afs                           |
| bert<br>wizard additionalServiceFilter text                                                                               |    |                   | 9/0<br>1/0                    |
| Barometer groep<br>info@<br>Selecteer barometergroep<br>isabe                                                             |    |                   | 29/0<br>1/0                   |
| Dienst<br>bater<br>bater                                                                                                  | v  |                   | 25/0<br>5/0                   |
| Nieuwe diensten groep<br>bater<br>Deluxe 2 uur voor 2 personen<br>bater<br>Deluxe 2 uur voor 3 personen                   | ă. |                   | 4/0<br>3/0                    |
| Deluxe 2 uur voor 4 personen<br>bater<br>Deluxe 2 uur voor 5 personen<br>bater<br>Deluxe 2 uur voor 5 personen<br>batens. |    | Annuleren<br>2021 | volgende<br>3/0<br>1/0<br>1/0 |
| Deluxe meer dan 7 personen<br>Kids party<br>info@re<br>test service 2 hours                                               |    | 2021              | 9/0                           |
| info@re<br>Nieuwe diensten groep<br>1 Extra uur in Sauna deluxe<br>batens.<br>2 extra uur in Sauna deluxe                 |    | 2021              | 10/0<br>1/0                   |
| batens.<br>1 extra kind 0-6<br>1 extra kind 6-12<br>batens.                                                               |    | 2021<br>2021      | 1/0<br>1/0                    |
| Nieuwe diensten groep<br>batens.<br>basis gelaatsverzorging<br>Luxe gelaatsverzorging                                     |    | 2021              | 8/0<br>2/0                    |
| Wellness gelaatsverzorging<br>batens.<br>Essential                                                                        | ▼  |                   | 3/0                           |
| batens.christof@pandora.be                                                                                                |    |                   | 210                           |

11. U kan meerdere diensten selecteren om uw selectie te vergroten.

#### 12. Druk op volgende

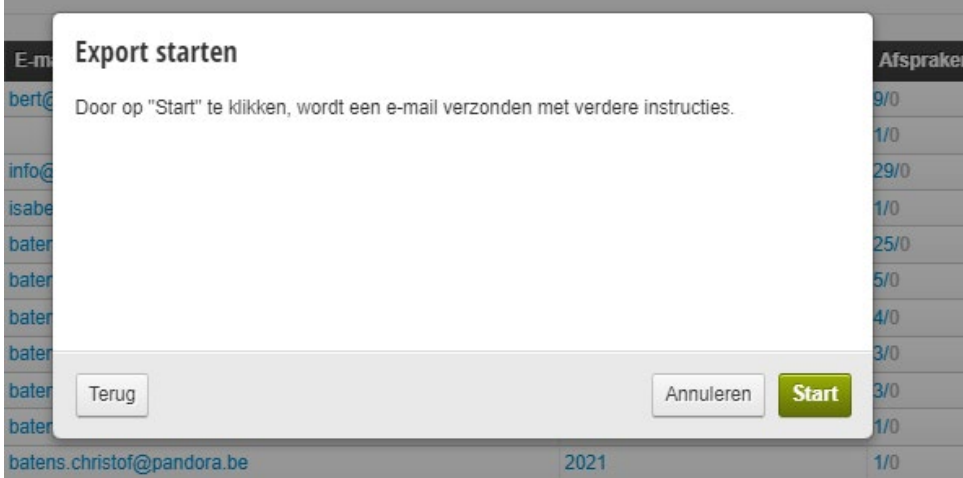

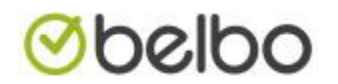

- 13. Druk op start
- 14. Druk op sluiten

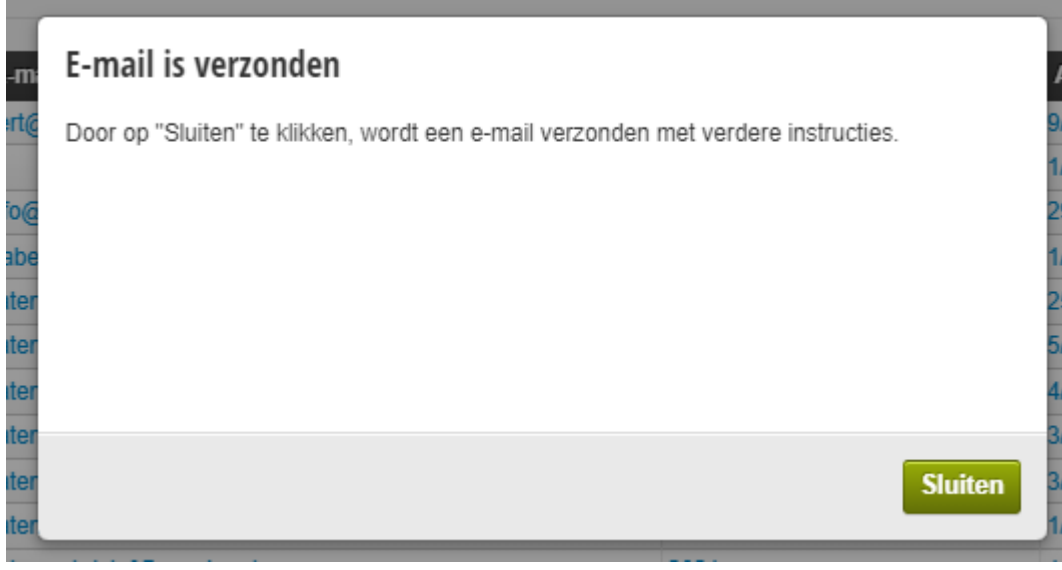

- 15. Er wordt nu een email gestuurd naar het geselecteerde email adres.
- 16. Druk in de mail op de groene knop

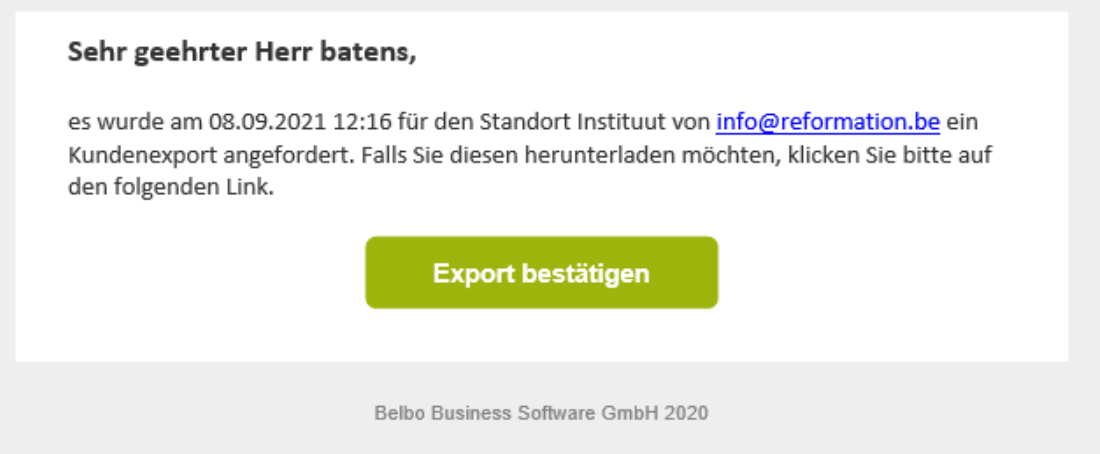

- 17. U wordt doorverwezen naar een webpagina.
- 18. U dient nu uw wachtwoord in te geven. Druk daarna op de groene knop bevestig.

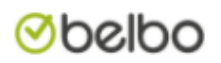

#### **Bevestig klantenexport**

Er is een klantexport aangevraagd. Om veiligheidsredenen vragen we u om de export hier te bevestigen.

Voer uw wachtwoord in:

**Bevestig het wachtwoord** 

### **Moelbo**

19. De klanten export wordt nu berekend en per email toegestuurd.

**Øbelbo** 

#### **Bevestig klantenexport**

De klantenexport wordt nu berekend en per e-mail verzonden. Een moment alstublieft.

U kunt deze pagina nu sluiten.

#### 20. Open terug uw email

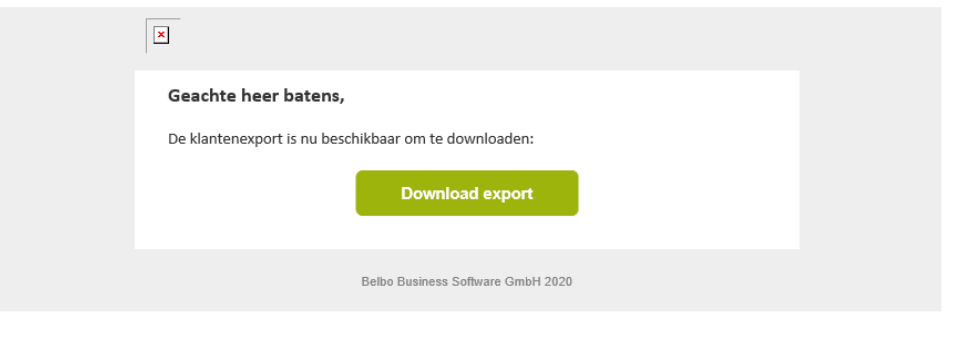

- 21. Druk op de knop download export
- 22. Er verschijnt opnieuw een webpagina
- 23. Click nu op download starten en de lijst wordt gedownload. De lijst wordt bewaard in de map

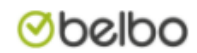

#### **Download klantenexport**

Klik nu om de klantenexport te downloaden:

Download starten

De lijst word bewaard in de map downloads.

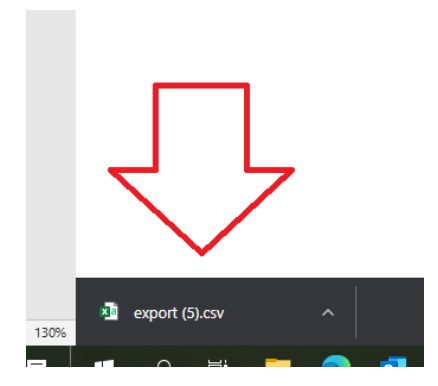